#### Step 1- Log in to the [Portal](https://cas.fsw.edu/cas-web/login?service=https://my.fsw.edu/c/portal/login)

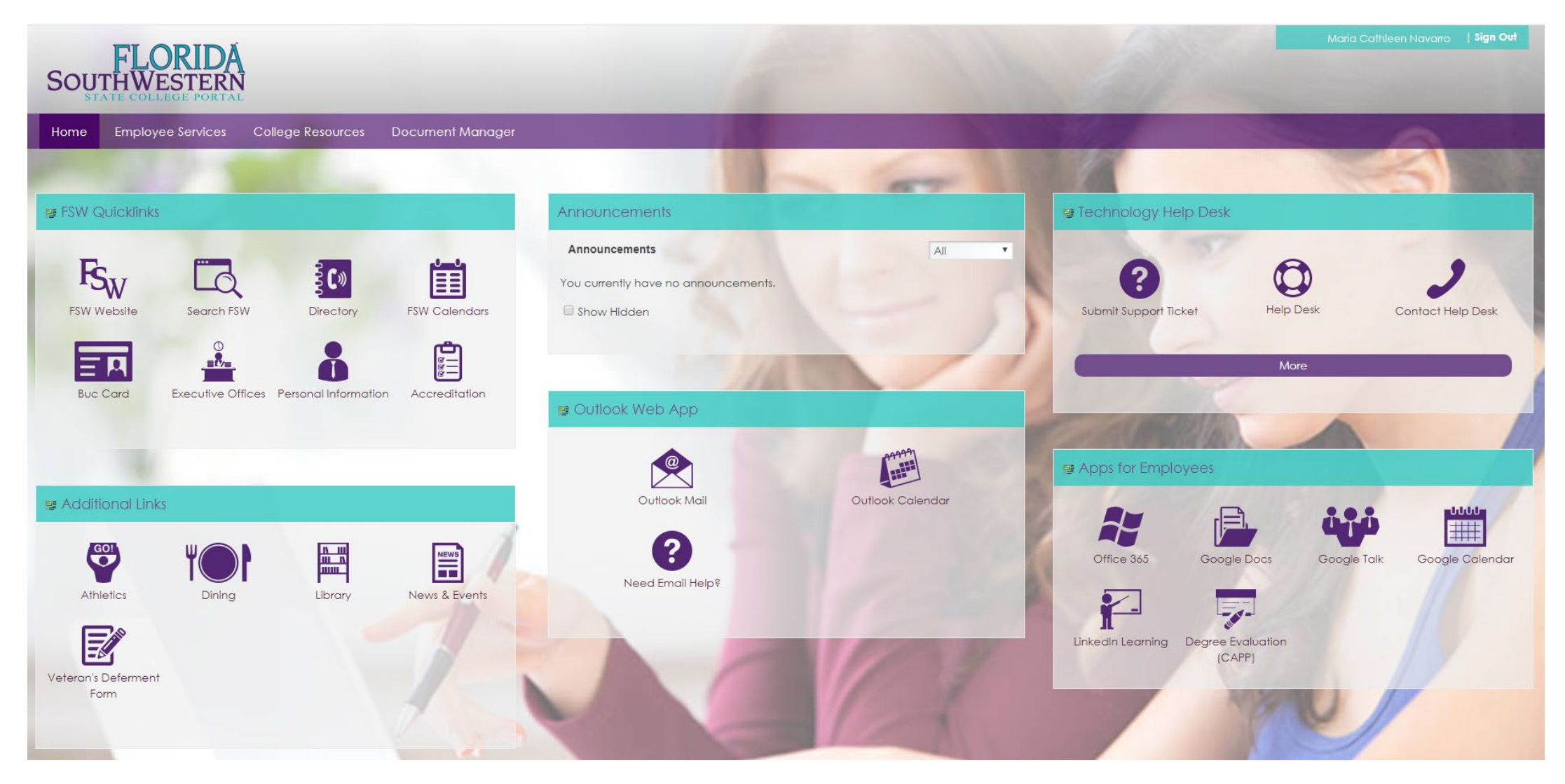

#### Step 2- Click on the Employee Services tab

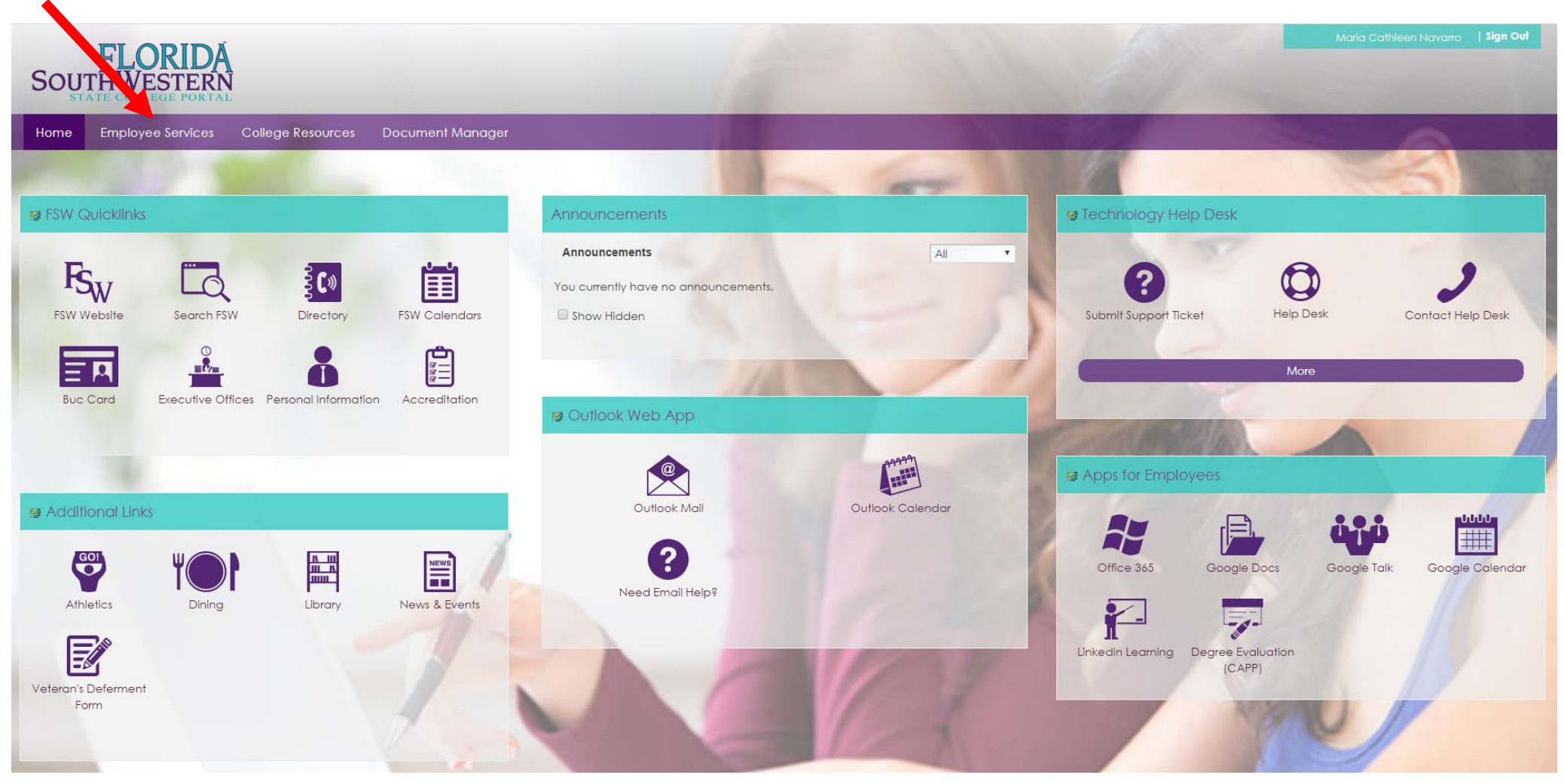

### Step 3- Click on the Pay, Benefits, Tax, and Time Off icon

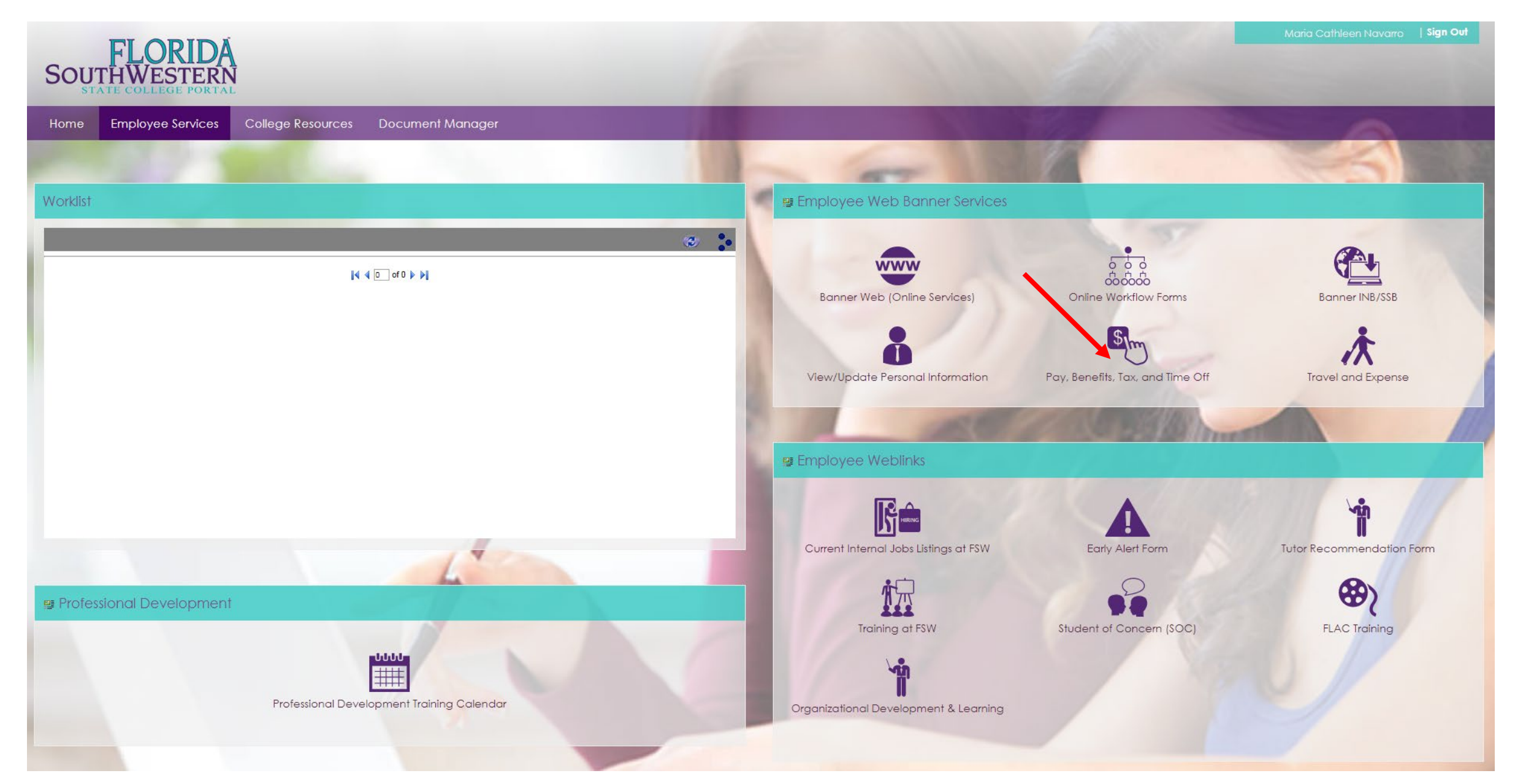

# Step 4- Click on the down arrow next to the Taxes option

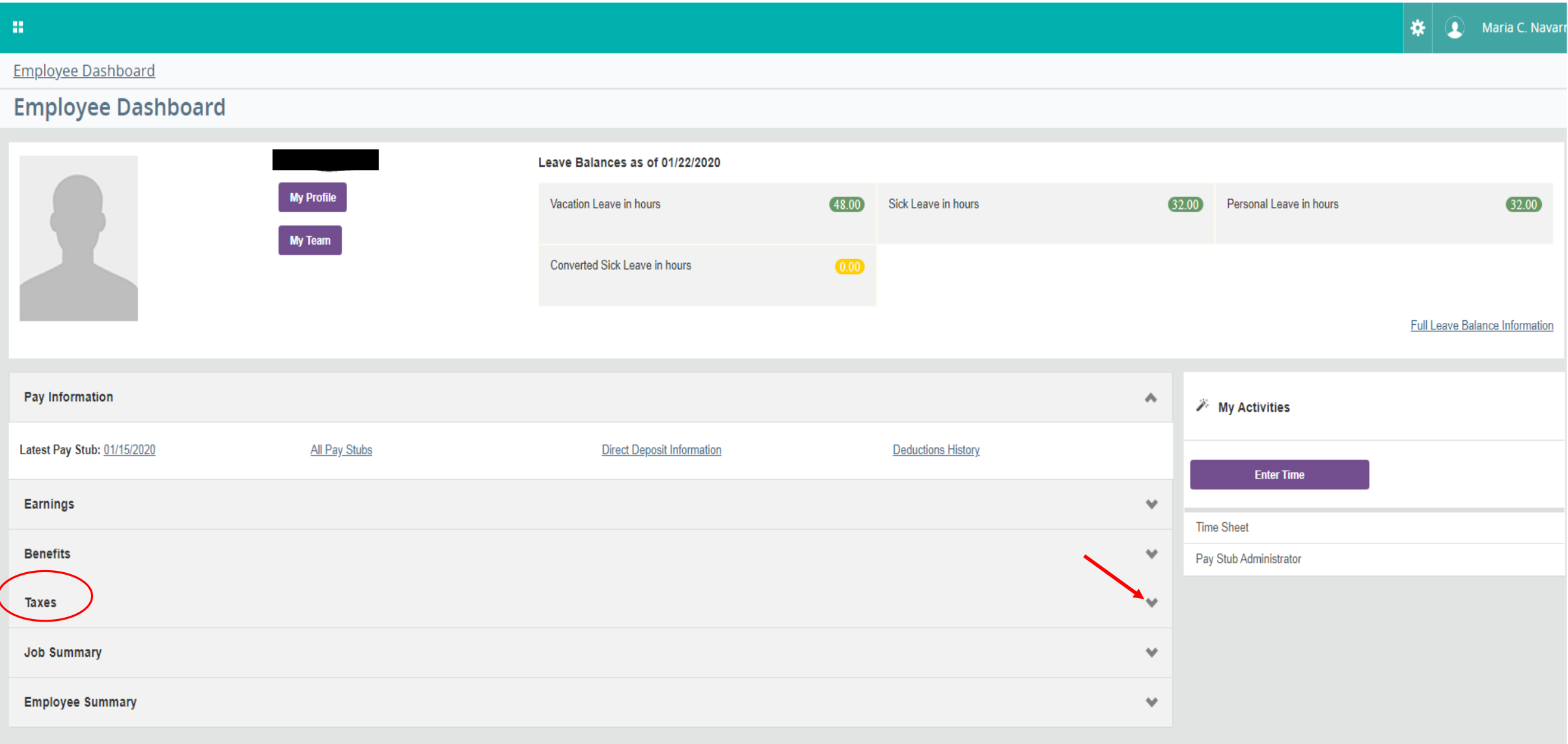

# Step 5- Click on W-2 Wage and Tax Statement

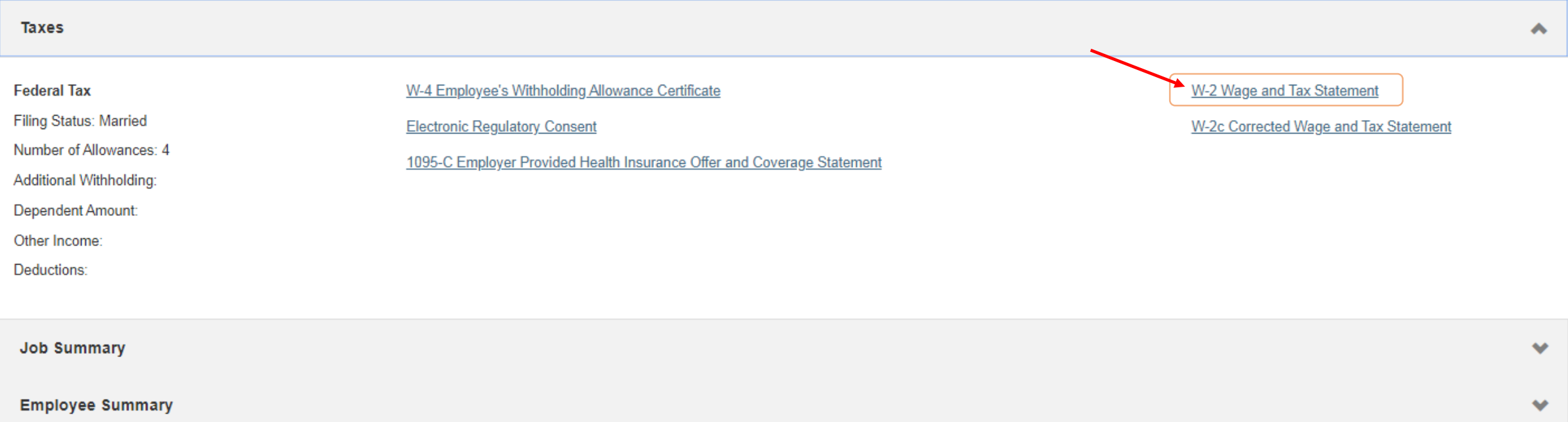

Step 6- Click on down arrow next to select tax year Step 7- Click on Display button

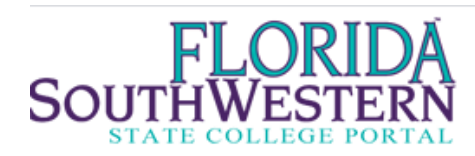

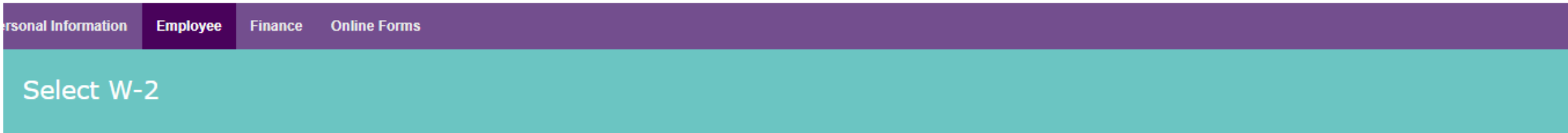

(i) Please choose the tax year you wish to view and click the "Display" button.

If you are no longer an active employee your W-2 will be mailed out no later than the last business day of January. If you have changed your address since your employment, please contact payroll at payroll@fsw.edu.

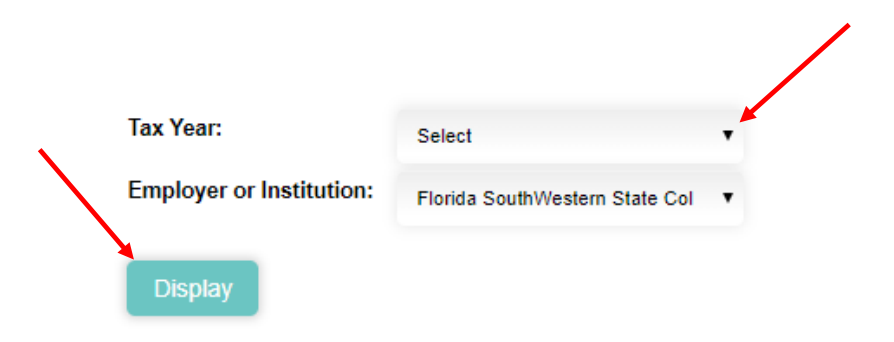

Note: To print your W-2 you will need to enter your PIN. The pin is fsw followed by the last 6 of your Social Security Number

Example: fsw123456

### **Print W-2 Verification**

Enter your PIN ("fsw" (lower case) followed by last 6 digits of your Social Security number) and select Submit to obtain a printable form W-2.

PIN: Submit